# SG350XGおよびSG550XGスイッチでのIPv4管 理インターフェイスの設定

## 目的 Ī

IPv4管理インターフェイスの設定は、スイッチのIPアドレスの管理に役立ちます。IPアドレスは 、ポート、リンク集約グループ(LAG)、仮想ローカルエリアネットワーク(VLAN)、アウトオブバ ンド(OOB)、またはループバックインターフェイスに設定できます。

Webベースのユーティリティまたはコマンドラインインターフェイス(CLI)を使用して SG350XGまたはSG550XGスイッチを管理するには、スイッチのOOBポートでIPv4デバイス管理 IPアドレスを定義する必要があります。デバイスのIPアドレスは、手動で設定することも、 DHCPサーバから自動的に受信することもできます。

この記事では、Webベースのユーティリティを使用して、スイッチのIPv4管理インターフェイス (OOB)を手動で設定する方法について説明します。

このドキュメントの用語に慣れていない場合は、[Cisco Business:新用語一覧](https://www.cisco.com/c/ja_jp/support/docs/smb/switches/Cisco-Business-Switching/kmgmt-2331-glossary-of-non-bias-language.html)。

注:CLIを使用してスイッチのIPv4管理インターフェイスを設定する方法については、ここをクリ ック[してください](https://www.cisco.com/c/ja_jp/support/docs/smb/switches/cisco-550x-series-stackable-managed-switches/smb5707-configure-ipv4-management-interface-on-an-sg350xg-or-sg550xg.html)。

#### 該当するデバイス |ソフトウェアバージョン

• SG350Xシリーズ | 2.3.0.130 (最新のダ<u>ウンロード</u>)

• Sx550Xシリーズ | 2.3.0.130 (最新のダ<u>ウンロード</u>)

## IPv4管理インターフェイスの設定

重要:スイッチがスタックモードでスタンバイスイッチが存在する場合、スタックアクティブス イッチオーバー中にネットワークから切断されないように、IPアドレスをスタティックアドレス として設定することを推奨します。これは、スタンバイスイッチがスタックの制御を行う場合、 DHCPを使用すると、スタック上の元のアクティブ対応ユニットが受信したIPアドレスとは異な るIPアドレスを受信する可能性があるためです。

#### OOBインターフェイスでのIPv4アドレスの設定

ステップ1:スイッチのWebベースのユーティリティにログインし、[IP Configuration] > [IPv4 Management and Interfaces] > [IPv4 Interface]を選択します。

注:使用できるメニューオプションは、デバイスのモデルによって異なります。この例では、 SG550XG-8F8Tが使用されています。

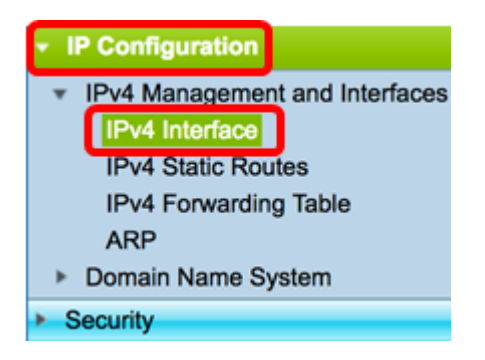

[IPv4 Interface]ページの[IPv4 Interface Table]には、次の情報が含まれています。

- インターフェイス:IPアドレスが定義されているユニットまたはインターフェイス。ループ バックインターフェイスの場合もあります。
- [IP Address Type]:使用可能なオプションは次のとおりです。

- DHCP:Dynamic Host Configuration Protocol(DHCP)サーバから受信。

- Static:手動で入力します。スタティックインターフェイスは、ユーザによって作成される非 DHCPインターフェイスです。

- Default:デフォルトでデバイスに存在するデフォルトアドレス。設定が行われる前のアドレス  $\sim$ 

- IP Address:インターフェイスに設定されたIPアドレス。
- Mask:設定されたIPアドレスマスク。
- Status:IPアドレスの重複チェックの結果。

- Temporary — IPアドレス重複チェックの最終結果はありません。

- Valid — IPアドレスの衝突チェックが完了し、IPアドレスの衝突は検出されませんでした。

- Valid-Duplicated:IPアドレスの重複チェックが完了し、重複するIPアドレスが検出されました。
- Duplicated:デフォルトのIPアドレスに重複するIPアドレスが検出されました。

- Delayed:DHCPクライアントが起動時に有効になっている場合、DHCPアドレスを検出する時間 を与えるために、IPアドレスの割り当てが60秒間遅延されます。

- Not Received:DHCPアドレスだけに関連します。DHCPクライアントは、検出プロセスを開始す ると、実際のアドレスを取得する前に、ダミーのIPアドレス0.0.0.0を割り当てます。このダミー アドレスのステータスはNot Receivedです。

注:この例では、IPv4インターフェイステーブルに、DHCPによって割り当てられたIPアドレス が192.168.100.134で、サブネットマスクが255.255.255.0のOOBインターフェイスのエントリが 含まれています。

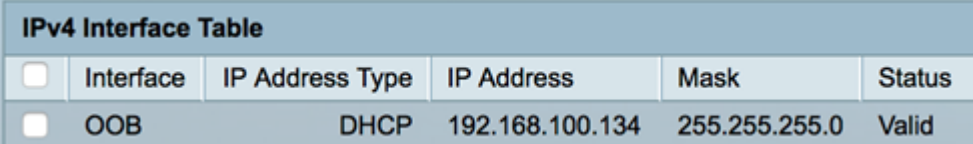

ステップ2:[Add]をクリックして、スタティックIPアドレスを手動で割り当てます。

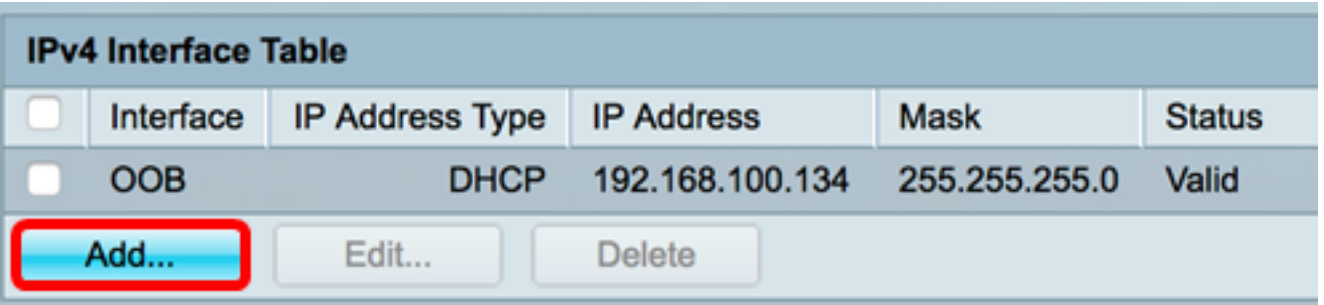

注:[Edit]ボタンを使用すると、OOBポートにスタティックIPアドレスを手動で設定することはで きません。

ステップ3:[Interface(インターフェイス)]領域で、[Out of Band(アウトオブバンド)]をクリッ クします。

○ Unit (1 +) Port (XG1 +) ○ LAG (1 +) ○ VLAN (1 +) ○ Loopback ● Dut of Band Interface:

ステップ4:[IP Address Type]領**域から[Static IP Address]**をクリックします。

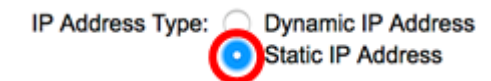

192.168.100.2

ステップ5:[IP Address]フィールドにOOBインターフェイスのIPアドレスを入力します。

C IP Address:

注:この例では、192.168.100.2がOOBポートの新しいIPアドレスとして使用されています。

ステップ6:[Mask]領域のオプションボタンをクリックし、対応するサブネットマスクを入力しま す。次のオプションがあります。

- [Network Mask]:このアドレスのIPマスク。
- Prefix Length:IPv4プレフィクスの長さ。

**O** Mask:

Network Mask Prefix Length 24 (Range: 8 - 30)

注:この例では、[Prefix Length]を選択し、対応するフィールドに24を入力します。このフィール ドも255.255.255.0ネットワークマスクに変換されます。

ステップ7:[Apply]をクリックし、[Close]をクリックします。

192.168.100.134/csf89ead40/ipaddr/system\_ipconf\_ipinterface\_a.htm

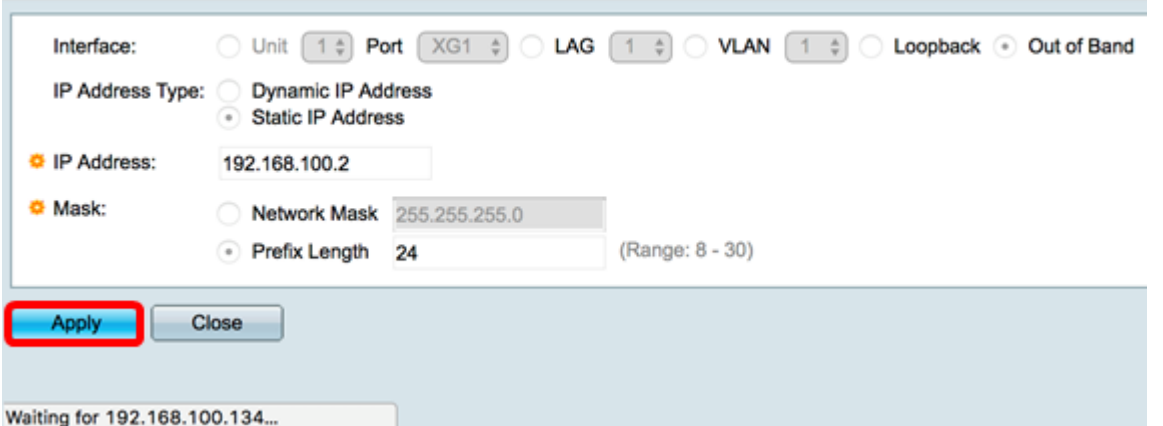

セッションは自動的に閉じられ、スイッチへの接続は失われます。これは、新しい管理IPアドレ スがOOBポートに適用されるためです。

これで、スイッチのIPv4管理インターフェイスアドレスが正しく設定されたはずです。

### IPv4管理インターフェイスへのアクセス

ステップ1:インターフェイスのWebベースユーティリティにアクセスするには、Webブラウザ でIPアドレスを入力します。この例では、192.168.100.2と入力します。

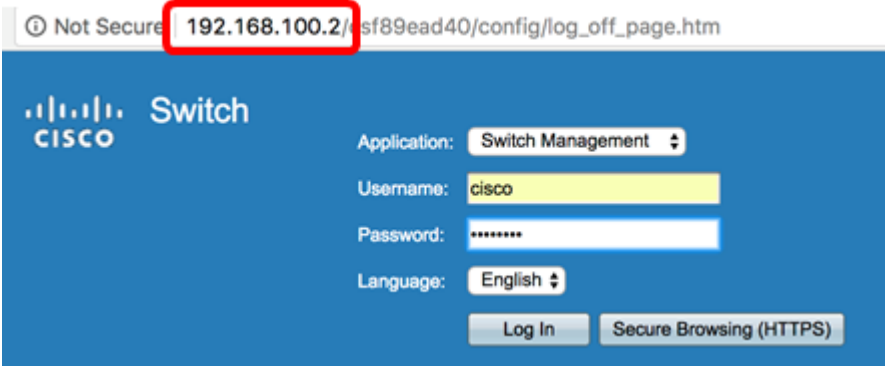

ステップ2:スイッチのWebベースのユーティリティにログインし、[IP Configuration] > [IPv4 Management and Interfaces] > [IPv4 Interface]を選択します。

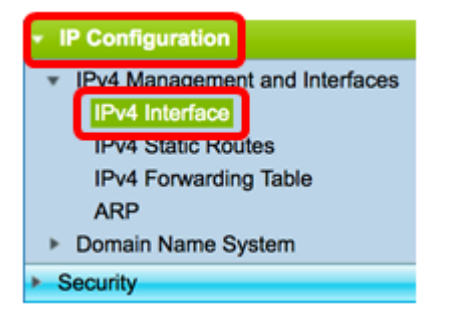

IPv4インターフェイステーブルには、OOBの更新されたIPアドレスが表示され、IPアドレスタイ プとして[Static]が表示されます。

ステップ3:(オプション)[Save]をクリックし、設定をスタートアップコンフィギュレーション ファイルに保存します。

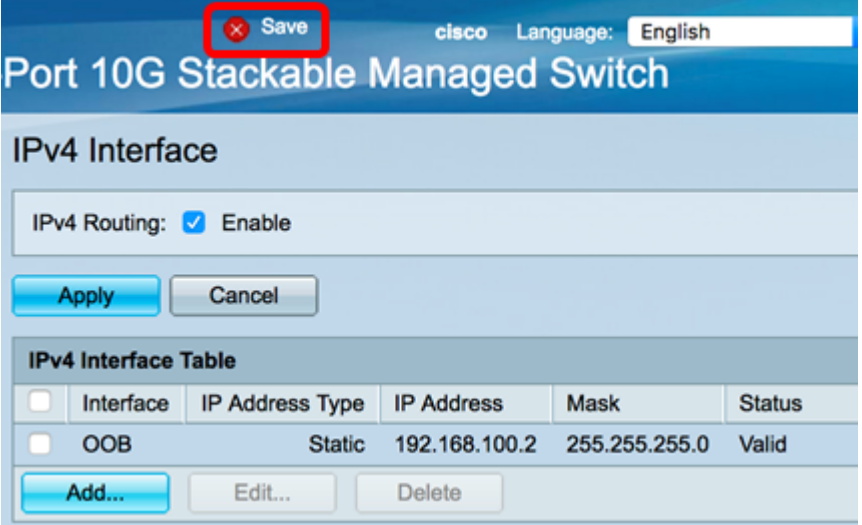

ステップ4:(オプション)設定したスイッチインターフェイスのCLIにアクセスするには、使用し ているクライアントのIPアドレスを入力します。この例では、PuTTYが使用されています。

注:コンピュータがスイッチインターフェイスと同じVLANに接続されていることを確認します 。この例では、192.168.100.2と入力します。

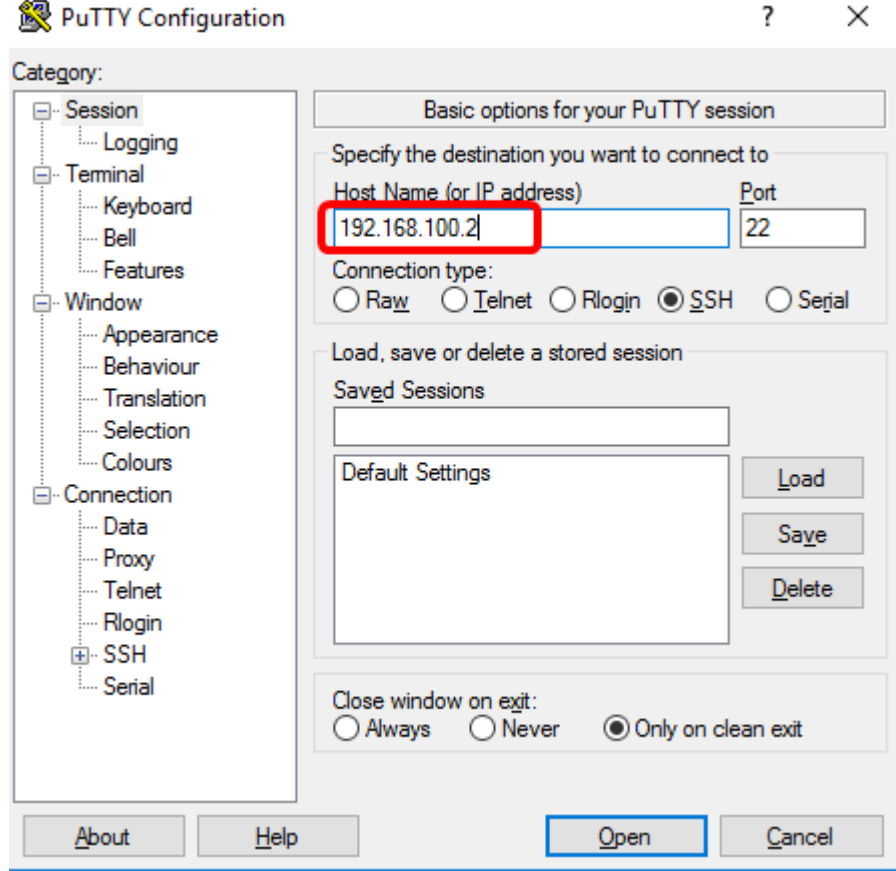

スイッチのCLIにアクセスできる必要があります。

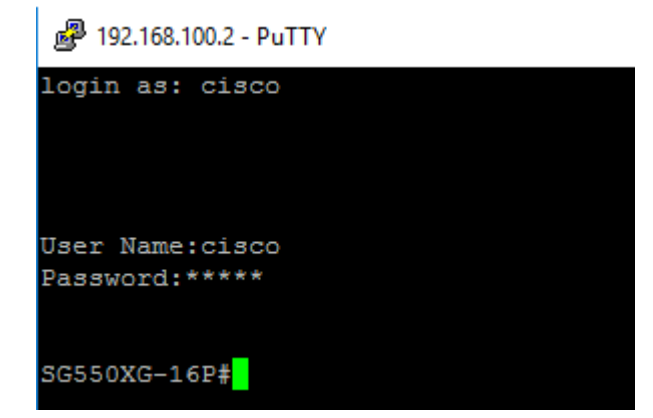

これで、IPv4管理インターフェイスアドレスを使用して、スイッチのWebベースのユーティリテ ィまたはCLIに正常にアクセスできました。

この記事に関連するビデオを表示…

シスコのその他のテクニカルトークを表示するには、ここをクリックしてください